# **TechD**·vision

# Dokumentation Pagebuilder Responsive Image  $(v2.x)$

# **Beschreibung**

**Das Modul Pagebuilder Responsive Image ermöglicht unter Benutzung des Pagebuilders in {page-label-magento-ee}, Bilder in den jeweiligen benötigten Grössenformaten für mobile Endgeräte bereitzustellen und einzubinden.**

# **Funktionsmerkmale**

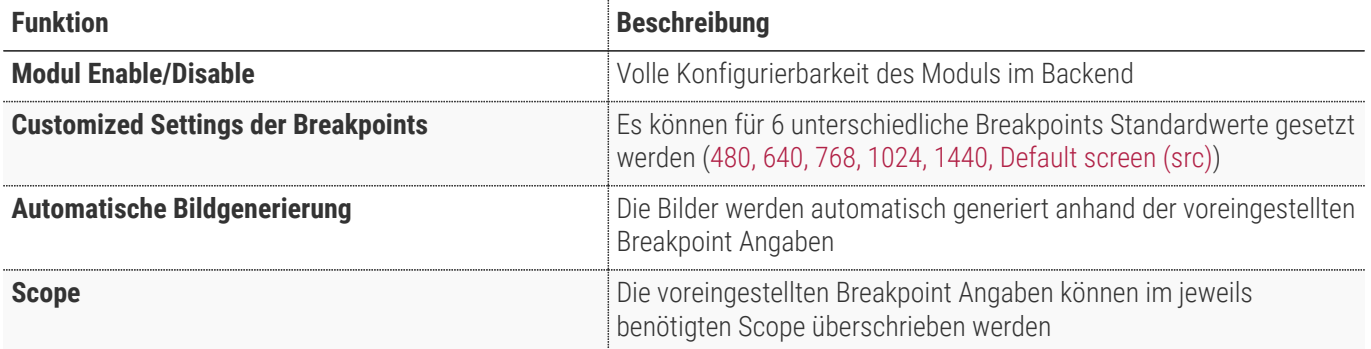

## **Contributors**

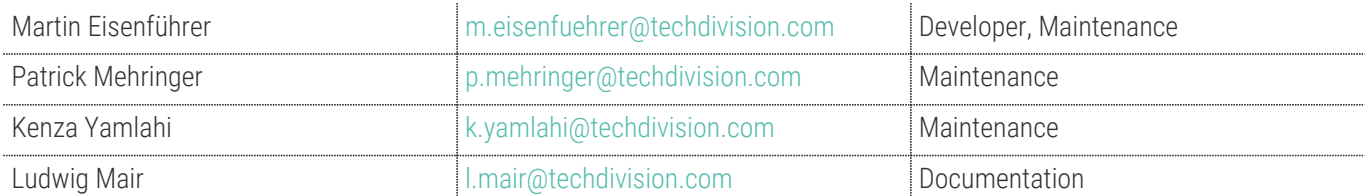

# **Requirements / Installation**

### **Magento Version Compatibility**

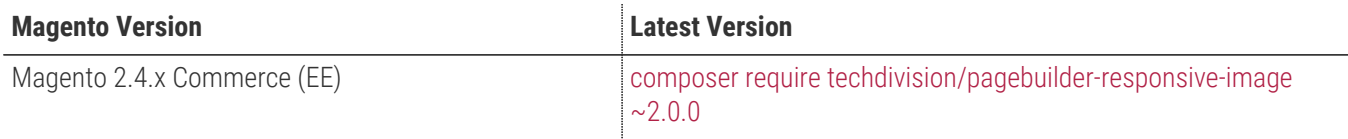

### **PHP Version**

**Compatible zu PHP Version** ~7.3.0 || ~7.4.0

# <span id="page-3-0"></span>**Installation mit Composer**

- Um im TechDivision Context ein Modul mittels Composer zu installieren, stehen 2 Varianten zur Verfügung ( HTTPS / SSH )
- Mit SSH sind dazu die entsprechenden Credentials (Password, Username) einzuholen

#### **Variante 1 (HTTPS):**

```
composer config repositories.techdivision.pagebuilder-responsive-image vcs
https://gitlab.met.tdintern.de/techdivision/pagebuilder-responsive-image.git
```
#### **Variante 2 (SSH):**

```
composer config repositories.techdivision.pagebuilder-responsive-image vcs
ssh://git@gitlab.met.tdintern.de:10022/techdivision/pagebuilder-responsive-image.git
```
### **Modul Installationsbefehle**

```
# add to repositories
composer config repositories.techdivision.pagebuilder-responsive-image vcs
https://gitlab.met.tdintern.de/techdivision/pagebuilder-responsive-image.git
# add to composer require
composer require techdivision/pagebuilder-responsive-image
# or accordingly using require with a specific modul tag
composer require techdivision/pagebuilder-responsive-image ^2.0.0
# run magento setup to activate the module
```
bin/magento set:up

### **Composereintrag in Section repositories ( HTTPS/SSH Variantionen )**

```
"repositories": {
      "0": {
           "type": "composer",
           "url": "https://repo.magento.com/"
      },
      "repo.met.tdintern.de": {
          "type": "composer",
           "url": "https://repo.met.tdintern.de/"
      },
      "techdivision.pagebuilder-responsive-image": {
           "type": "vcs",
```

```
  "url": "ssh://git@gitlab.met.tdintern.de:10022/techdivision/pagebuilder-responsive-
image.git"
      }
},
```
### **Aktivieren des Moduls**

**TIP** Das Modul ist bei Default nach der Installation im Magento Backend aktiviert, das bedeutet, dass das Modul nun im Backend sichtbar ist und zur weiteren Konfiguration bereit steht.

# **Deinstallation**

#### **Modul Deinstallationsbefehl**

**Folgende Punkte sind bei einer Deinstallation eines Moduls stets zu beachten:**

- Gibt es Einträge in der Datanbank, die vor dem deinstallieren bereinigt werden müssen?
- Sind evtl. Media Files (Images, Videos ect.) vorhanden, die vorab bereinigt werden müssen?
- Gibt es Konfigurationspfade in der Config (DB), die entfernt werden müssen?
- Caches entleeren
- Indexer neu starten wenn notwendig

#### # uninstall Module

bin/magento module:uninstall techdivision\_pagebuilder-responsive-image

# <span id="page-6-0"></span>**Modul Konfiguration**

• Navigieren Sie zu Stores >> Settings >> Configuration >> TechDivision >> Pagebuilder Responsive Image

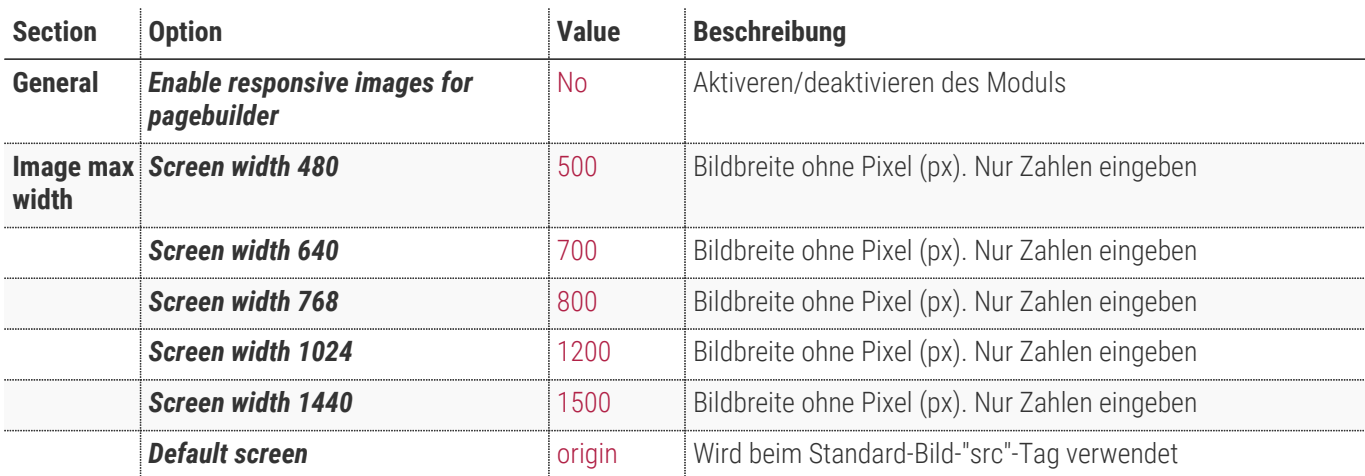

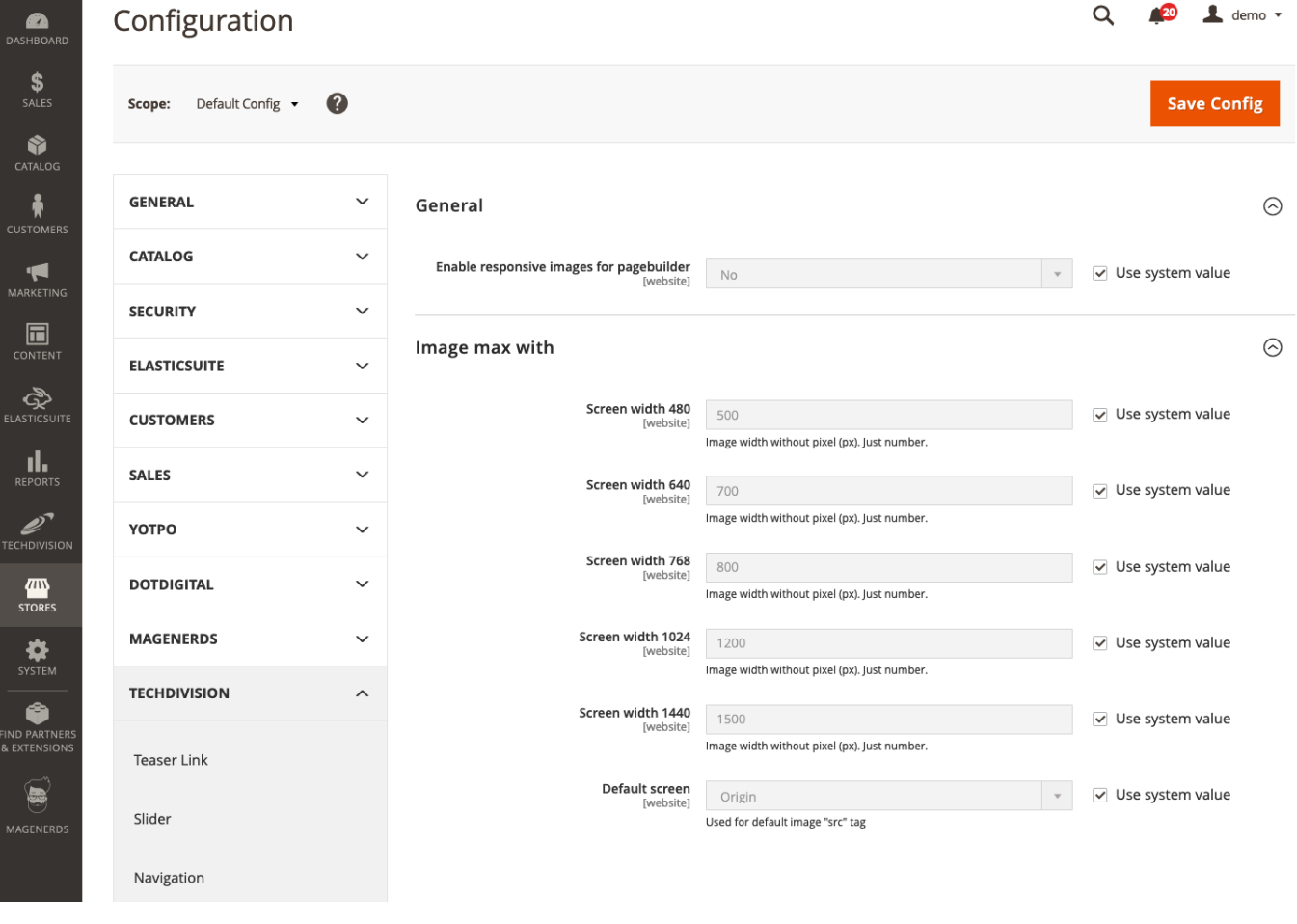

# **Bedienungsanleitung Modul-Funktionen Initiale Modul Konfiguration nach Installation**

- [Installation des Moduls](#page-3-0)
- [Konfigurationseinstellungen des Moduls](#page-6-0)
- [Enable/Disable des Moduls](#page-7-0)
- [Einstellen der benötigten Breakpoints](#page-7-1)
- [Scope abhängige Einstellung der benötigten Breakpoints](#page-8-0)

**TIP** Falls eine Einstellung seitens Magento deaktiviert ist, dann die Option Use system value deaktivieren, danach lässt sich das Setting wieder bearbeiten.

#### <span id="page-7-0"></span>**Enable/Disable des Moduls**

- Navigieren Sie zu Stores >> Settings >> Configuration >> TechDivision >> Pagebuilder Responsive Image
- Aktivieren Sie das Modul unter General >> Enable responsive images for pagebuilder

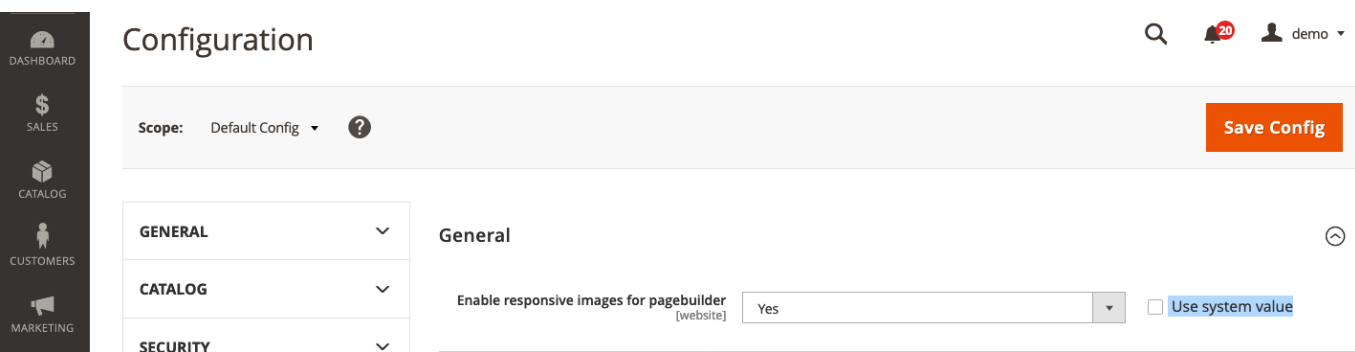

#### <span id="page-7-1"></span>**Einstellen der benötigten Breakpoints**

- Navigieren Sie zu Stores >> Settings >> Configuration >> TechDivision >> Pagebuilder Responsive Image
- Öffnen Sie die Optionen der Breakpoints unter Image max width >> Screen width xx
- Setzen Sie die für ihren Shop entsprechend benötigten Breakpoints ihrer responsiv Images

#### **TechD**-vision

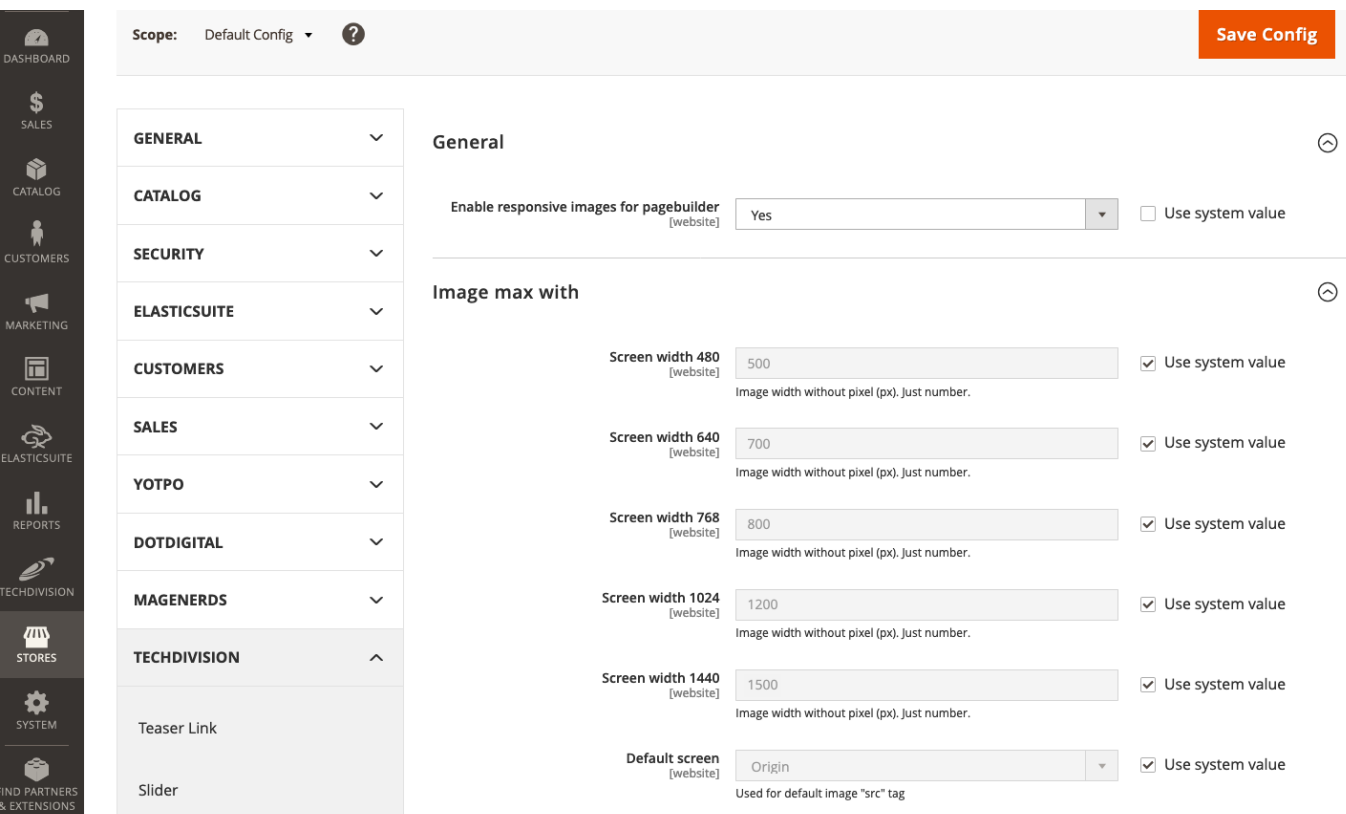

#### <span id="page-8-0"></span>**Scope abhängige Einstellung der benötigten Breakpoints**

- Stellen Sie den benötigten Scope unter Scope oben links ein
- Stellen Sie die nun für diesen Scope benötigten Breakpoints ein